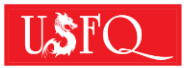

## **UNIVERSIDAD SAN FRANCISCO DE QUITO USFQ**

## **INSTRUCTIVO PARA LA SOLICITUD DE TERCERA MATRÍCULA**

A continuación, se detallan los pasos que debes seguir en caso de que requieras registrarte en una materia por tercera ocasión.

**1.-** Ingresar a [https://mysite.usfq.edu.ec/,](https://mysite.usfq.edu.ec/) BANNER:

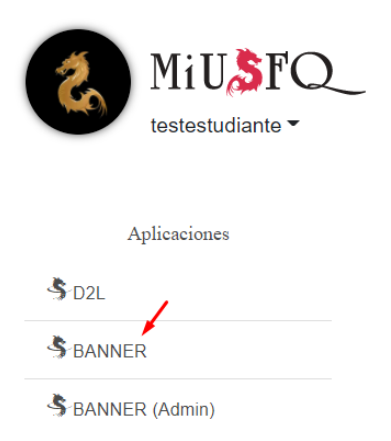

**2.-** Seleccionar en el Menú de opciones:

**Alumnos**→ Solicitud Tercera Matrícula:

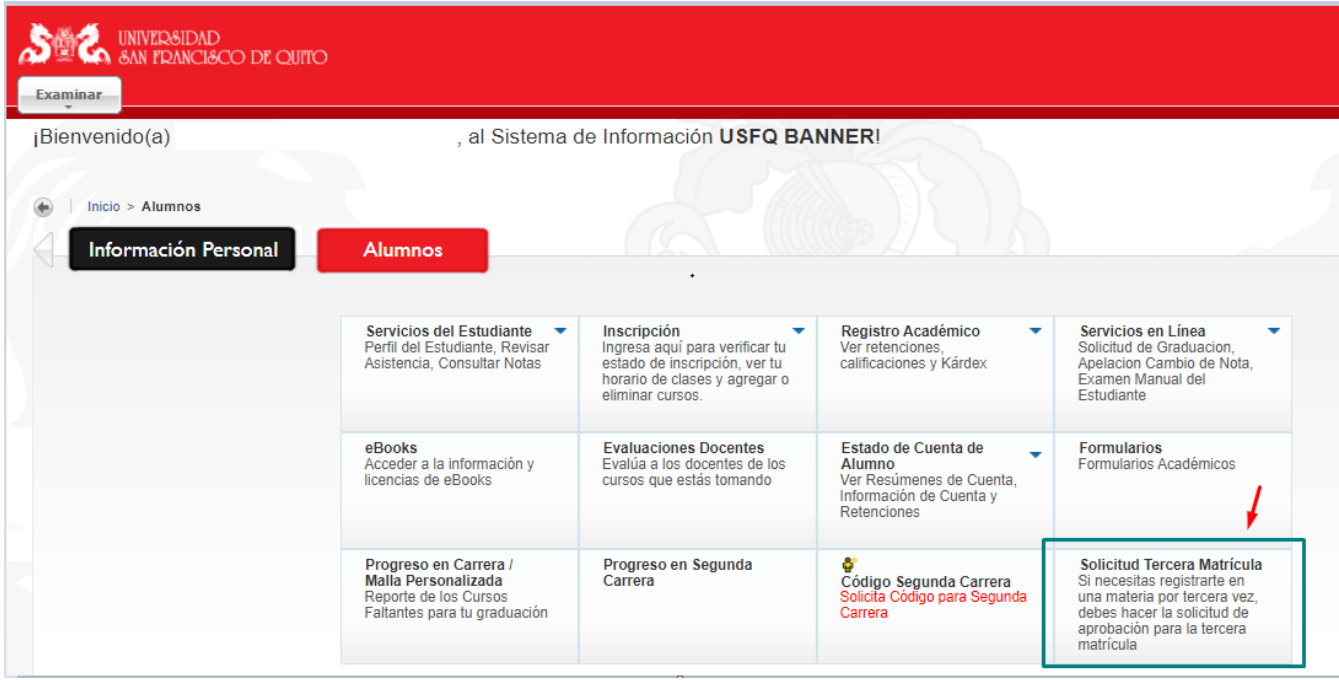

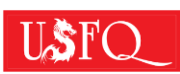

**3.-** Seleccionar la opción: "Nueva Solicitud":

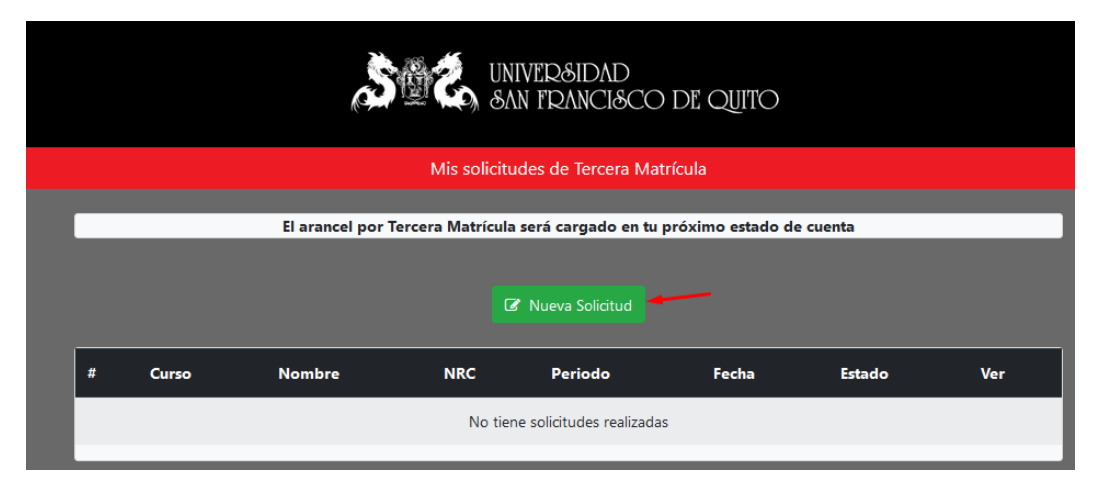

**4.-** Completar la información requerida, escogiendo el NRC que más se ajuste a tu disponibilidad de horarios, y asegurándote de que tenga cupos disponibles:

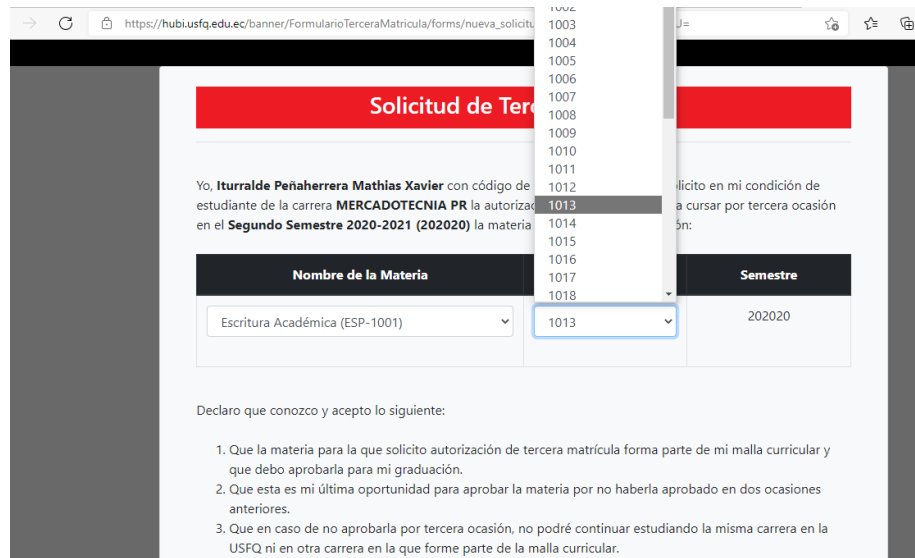

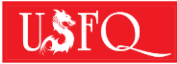

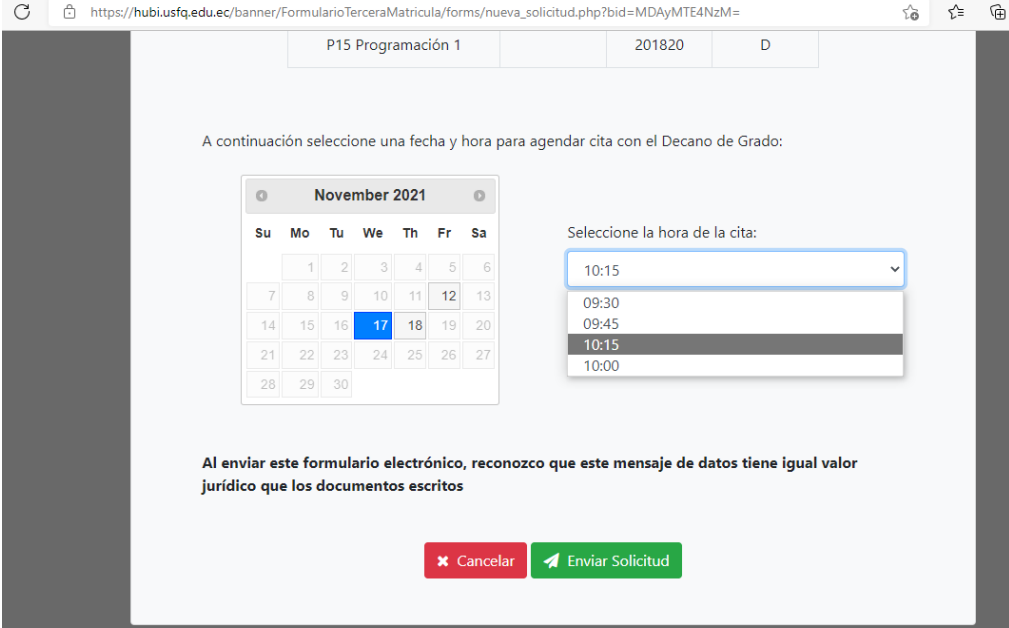

**5.-** Selecciona una fecha y hora para agendar una cita con el Decano de Grado:

**6.-** Enviar la Solicitud y Aceptar:

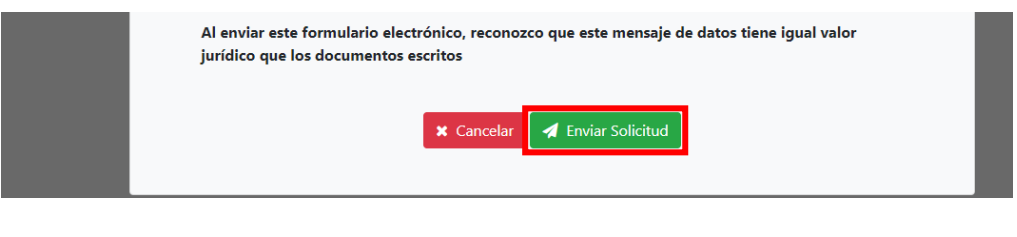

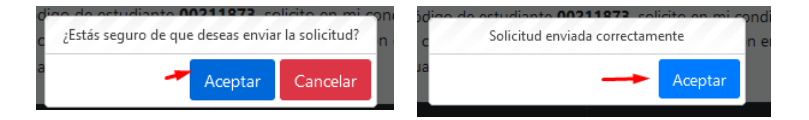

Te llegará un correo de confirmación de que la solicitud fue realizada:

Solicitud de Tercera Matrícula enviada

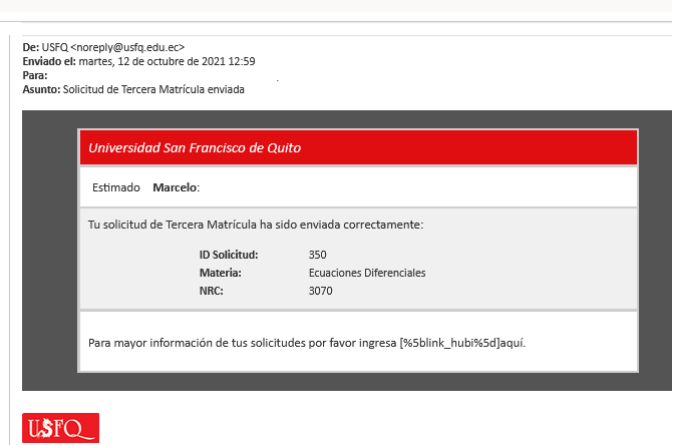

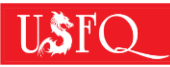

Es importante que estés pendiente del seguimiento de tu solicitud. Puedes revisar el estado de tu solicitud en el Sistema Académico Banner, en el mismo menú al que ingresaste para realizar la solicitud. Además, te llegarán notificaciones por correo electrónico en los diferentes pasos del proceso.

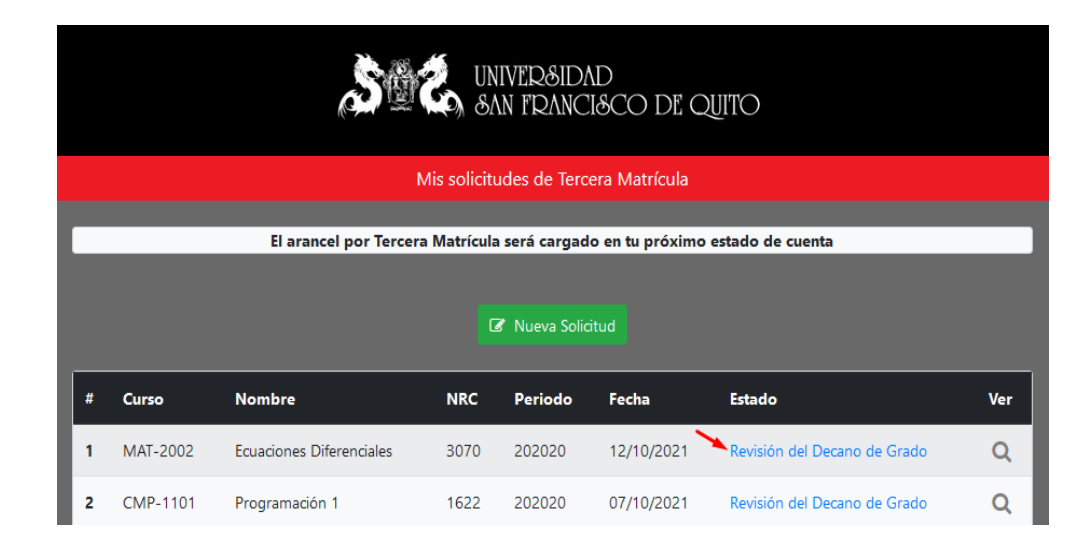

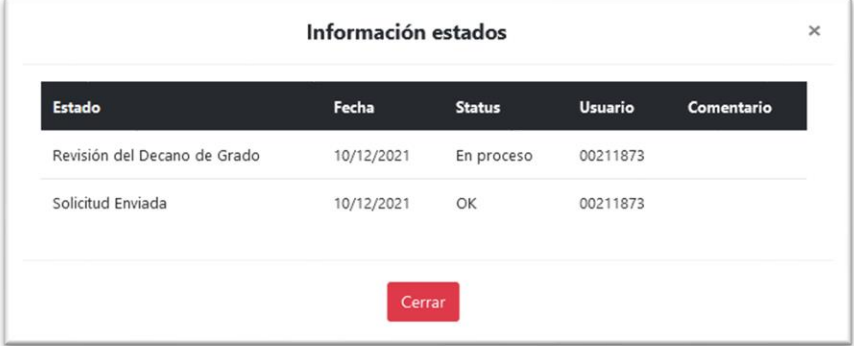